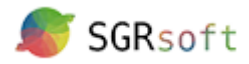

## Pasos para solicitar un aval:

1. Acceder a la plataforma https://avalcastillalamancha.conavalsi.com/ e iniciar sesión. En caso de no estar registrado, regístrese desde la opción "Regístrate" o desde a opción "Soy un usuario de Entidad Financiera" si corresponde y se dispone de un código facilitado por Aval Castilla la Mancha, SGR.

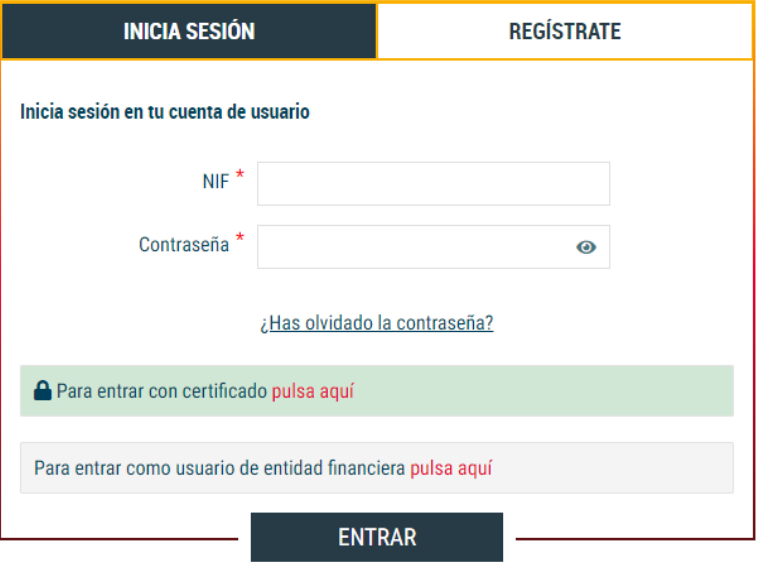

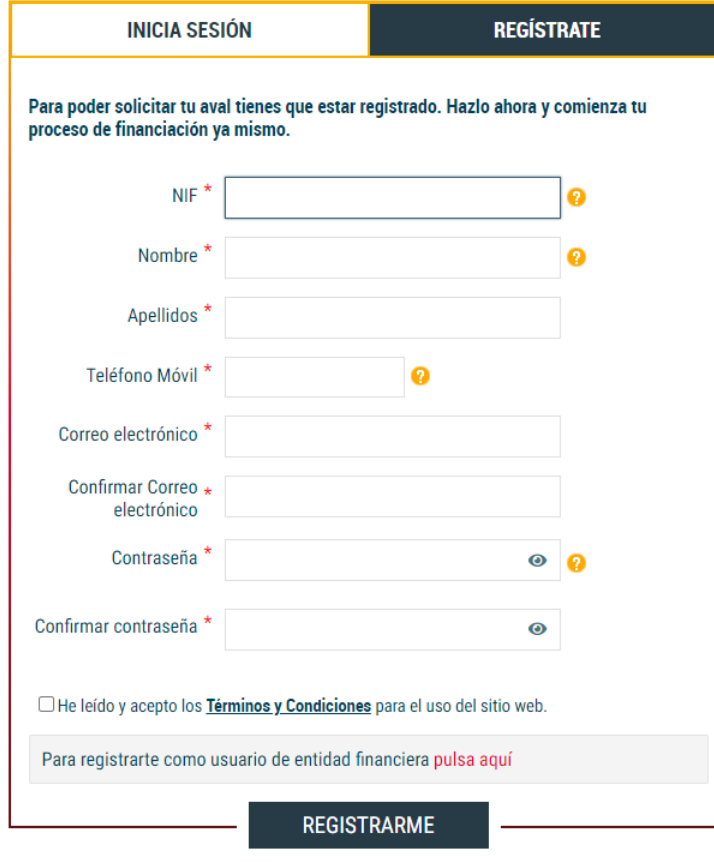

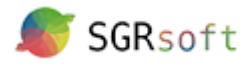

a. En el caso de registro, se deberá activar el usuario web a través del enlace que os enviarán por email:

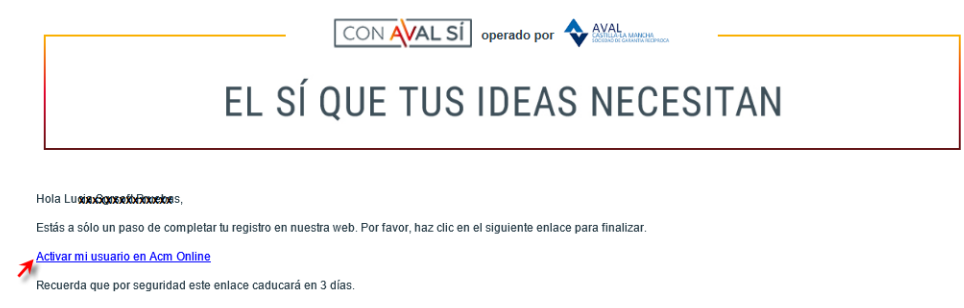

Para ello es necesario introducir el NIF y la contraseña facilitadas en el registro:

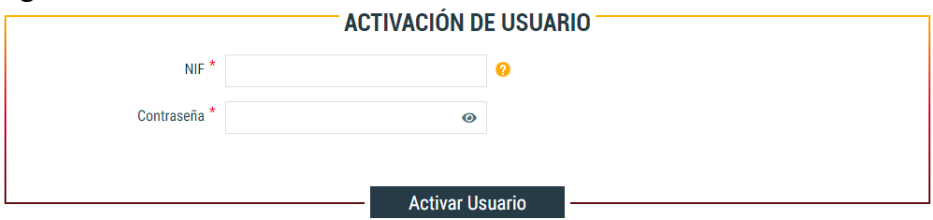

Si no se recuerda la contraseña, se podrá utilizar la opción de "¿Has olvidado contraseña?" y os mandará un nuevo email con una contraseña temporal.

2. Una vez iniciada la sesión, ir al menú Solicitudes y seleccionar la opción de "Solicita tu aval":

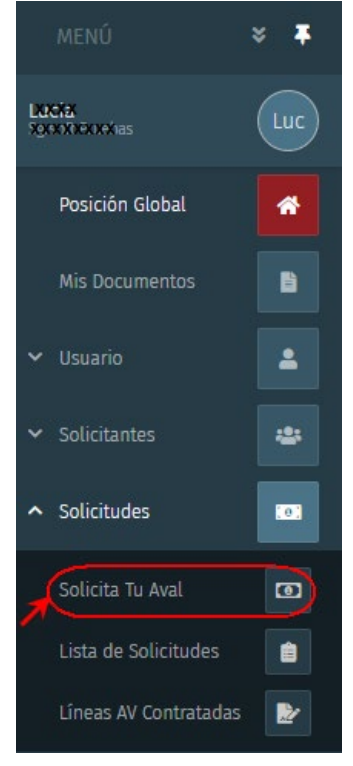

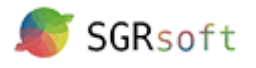

3. Si la solicitud es para el propio usuario web lo podrá hacer desde la opción "Solicitante existente". En el caso de no ser así desde la opción "Nuevo Autónomo/Empresa":

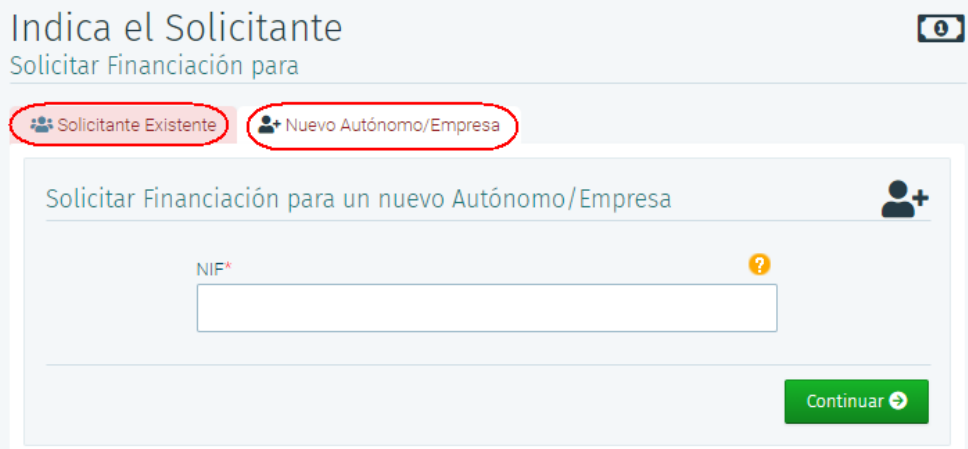

- 4. Seguir todos los pasos, informando los datos requeridos.
- 5. Una vez finalizada la solicitud. Se abrirá automáticamente por la pestaña de "Documentos requeridos" pero podremos cambiar a la de intervinientes y añadir a los avalistas como intervinientes, en el caso de que hubiese.

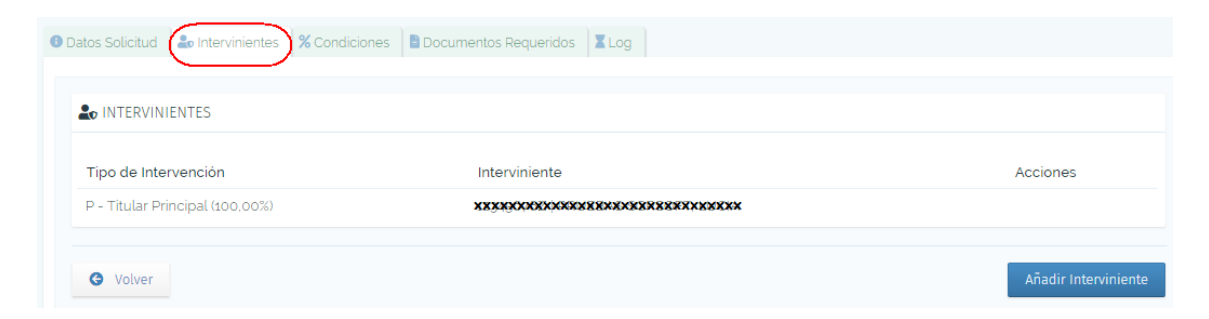

6. En la pantalla de "Documentos requeridos", aparecerá un listado con toda la documentación exigida.

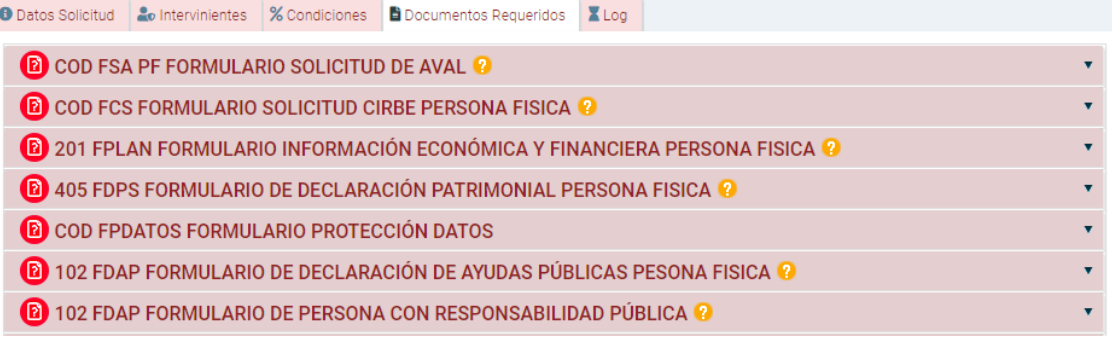

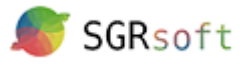

Cada documento irá acompañado de un icono que indicará en qué estado se encuentra:

Estados de las peticiones de documentos:

- [2] Incompleta:La documentación está INCOMPLETA, debes subir la documentación que te falta.
- Que Pendiente de firma: La documentación está INCOMPLETA, debes firmar la documentación que te falta.
	- Pendiente:La documentación está EN REVISIÓN, es decir, está a la espera de ser revisada.
	- Aceptada:La documentación está ACEPTADA.
- (Va Existente:La documentación ya fué aportada por ti en otro momento.

No Necesaria: No es necesario aportar esta documentación.

La mayoría de la documentación a aportar es obligatoria, pero existen documento que están configurados de tal forma que si el solicitante no dispone de este o no es aplicable a su caso, podrá elimina la petición:

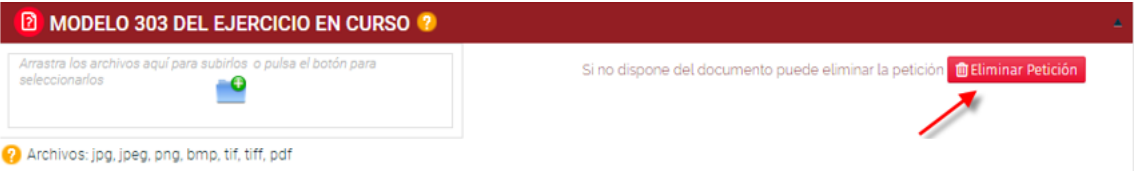

Existen documentos con plantillas editables asociadas, en este caso el solicitante deberá descargar la plantilla cumplimentarla y subirla.

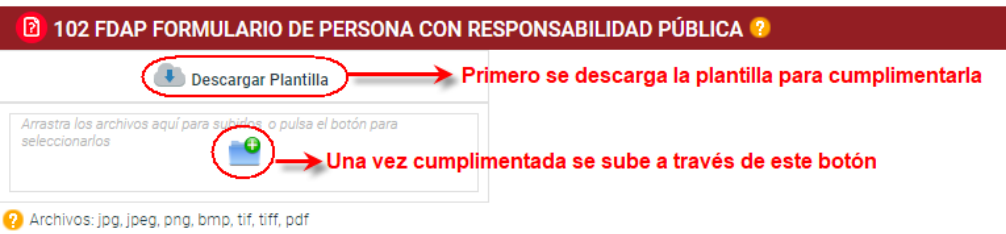

- 7. Una vez que esté toda la documentación cumplimentada por el cliente, la SGR se descargará la solicitud para comenzar a estudiarla y está pasará por los siguientes estados:
	- **Incompleta**, aun no se ha subido toda la documentación solicitada por la SGR.
	- **En revisión**. Se han subido todos los documentos pero aún están pendientes de ser revisados por parte de la SGR.
	- **En Estudio**, se ha aceptado/descartado la documentación aportada y la SGR está estudiando la operación.

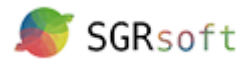

- **Bloqueada.** La SGR ha bloqueado el estudio por algún motivo. El tiempo en el que la solicitud esté bloqueada no se computará para el plazo de respuesta.
- **Aprobada** por la SGR, únicamente quedaría formalizarla. Una vez que la solicitud esté aprobada, tendremos la opción de visualizar el documento de aprobación, en el que se detallarán las condiciones con las que la SGR ha aprobado la operación. Puede que coincidan con las que se solicitaron o que la propia SGR la haya aprobado pero con algún condicionante.
- **Formalizada**.
- **Denegada**, después de su estudio en la SGR.
- **Rechazada**, previamente al estudio.

Al cliente le llegarán notificaciones de los diferentes cambios de estado que vaya sufriendo su solicitud, aunque siempre podrá consultarla desde la opción "Solicitudes / Lista de solicitudes":

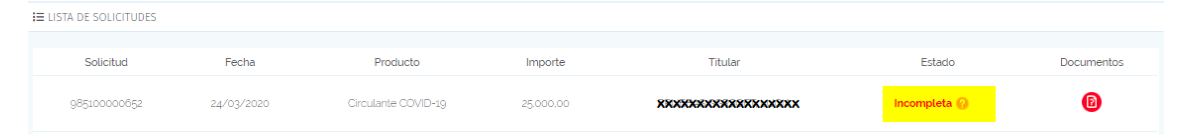

El usuario web podrá eliminar la solicitud si esta aún no ha sido descargada por la SGR para estudiarla, es decir, podrá eliminar aquellas solicitudes que se encuentren en estado "Incompleta" o "En revisión". Para ello deberá hacerlo desde el listado de solicitudes y accediendo a la que se quiera eliminar:

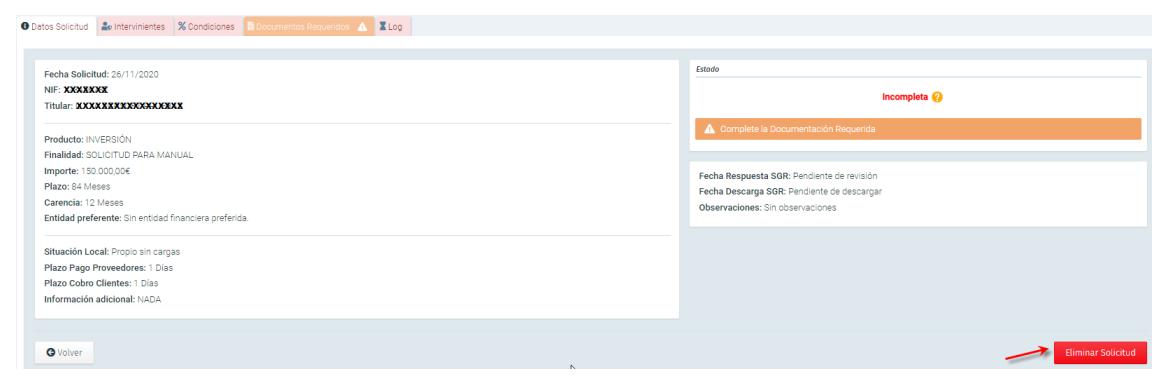